## **КРАТКАЯ ИНСТРУКЦИЯ «Как загрузить задание»**

- 1. Зайдите на портал СДО Moodle <https://moodle.kafu.edu.kz/> в браузере **Google Chrome**
- 2. Нажмите кнопку **ВХОД** и введите логин и пароль (для 1 курса по вашему удостоверению личности)

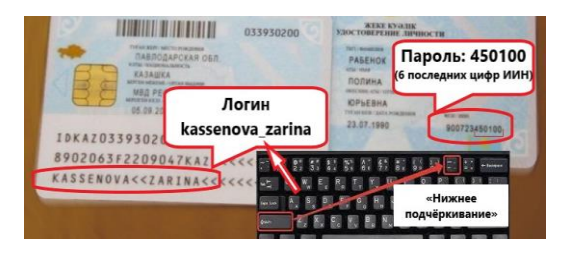

3. Зайдите на свой курс согласно расписания (все ваши курсы отобразятся в личном кабинете после того, как вы на них запишитесь)

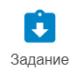

4. Выберите неделю обучения и нажмите кнопку :

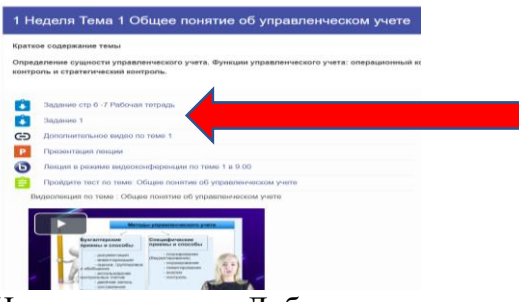

5. Нажмите кнопку «Добавить ответ на задание»

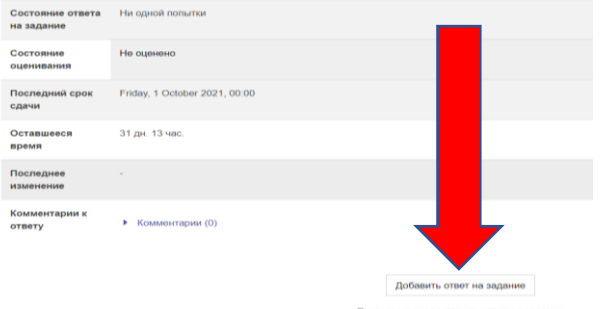

6. Вы можете прикрепить ответ в виде текста или в виде файла, далее нажмите кнопку **«Сохранить»**

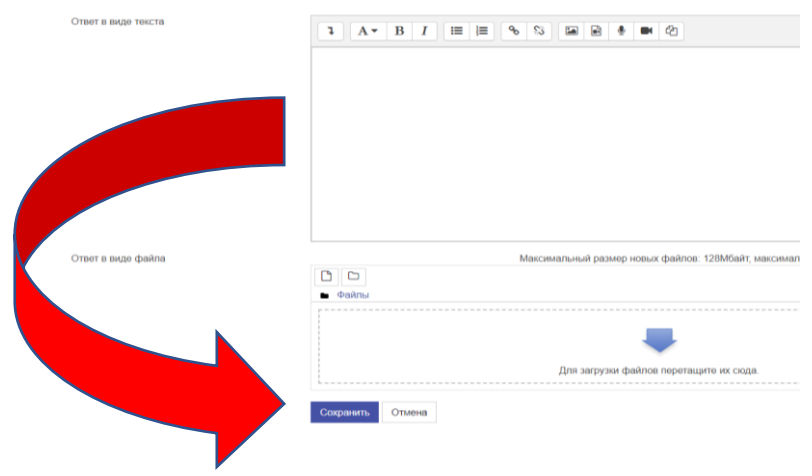